### **Ingresa a www.sii.cl y pincha la opción "Mi Sii".**

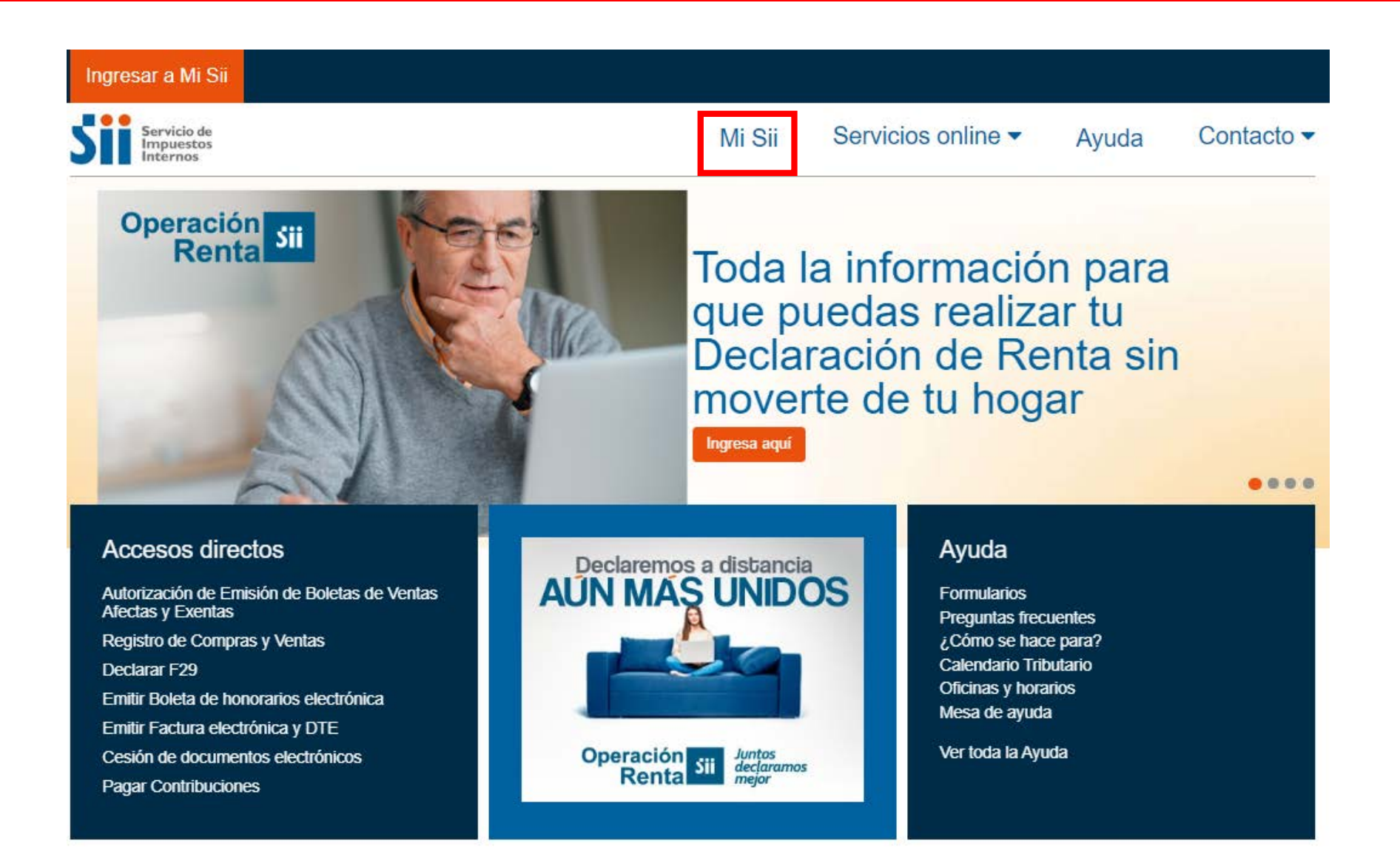

## **Digita tu RUT y Clave para ingresar a tu cuenta.**

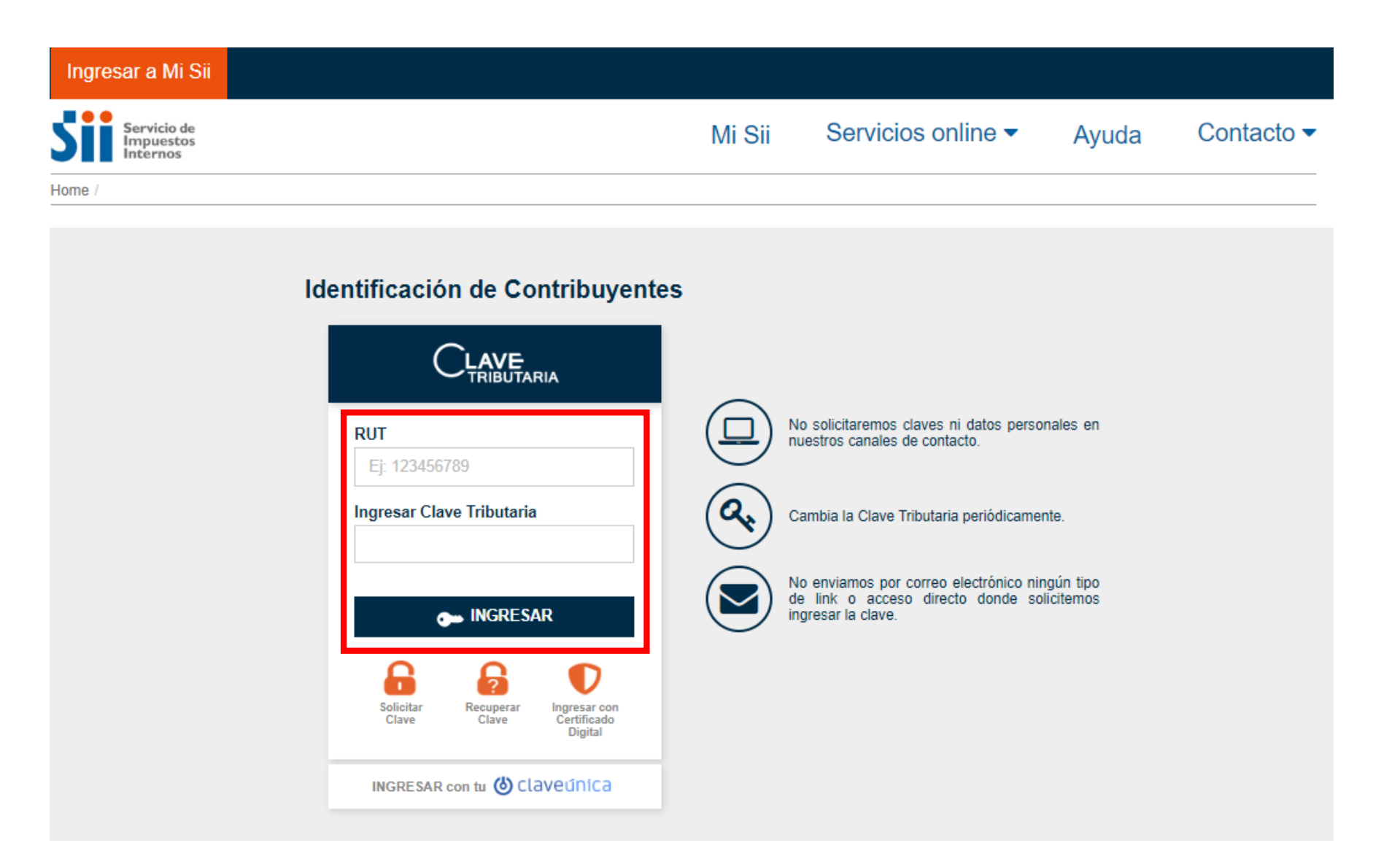

**Cuando ingreses, asegúrate que esté consignada la fecha del día en que generarás el 3 documento. Si aparece una fecha anterior, cierra tu sesión e inicia una nueva.** 

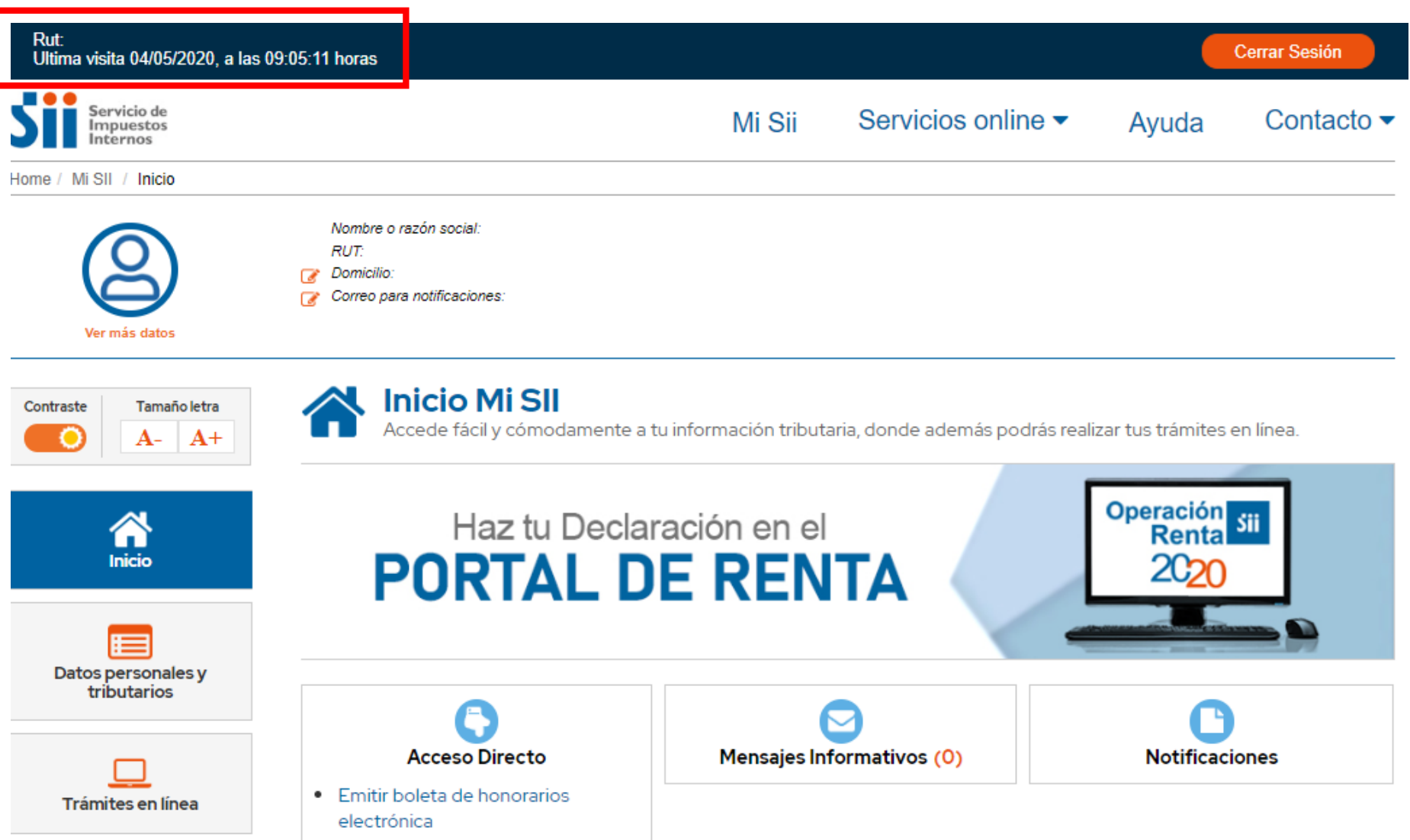

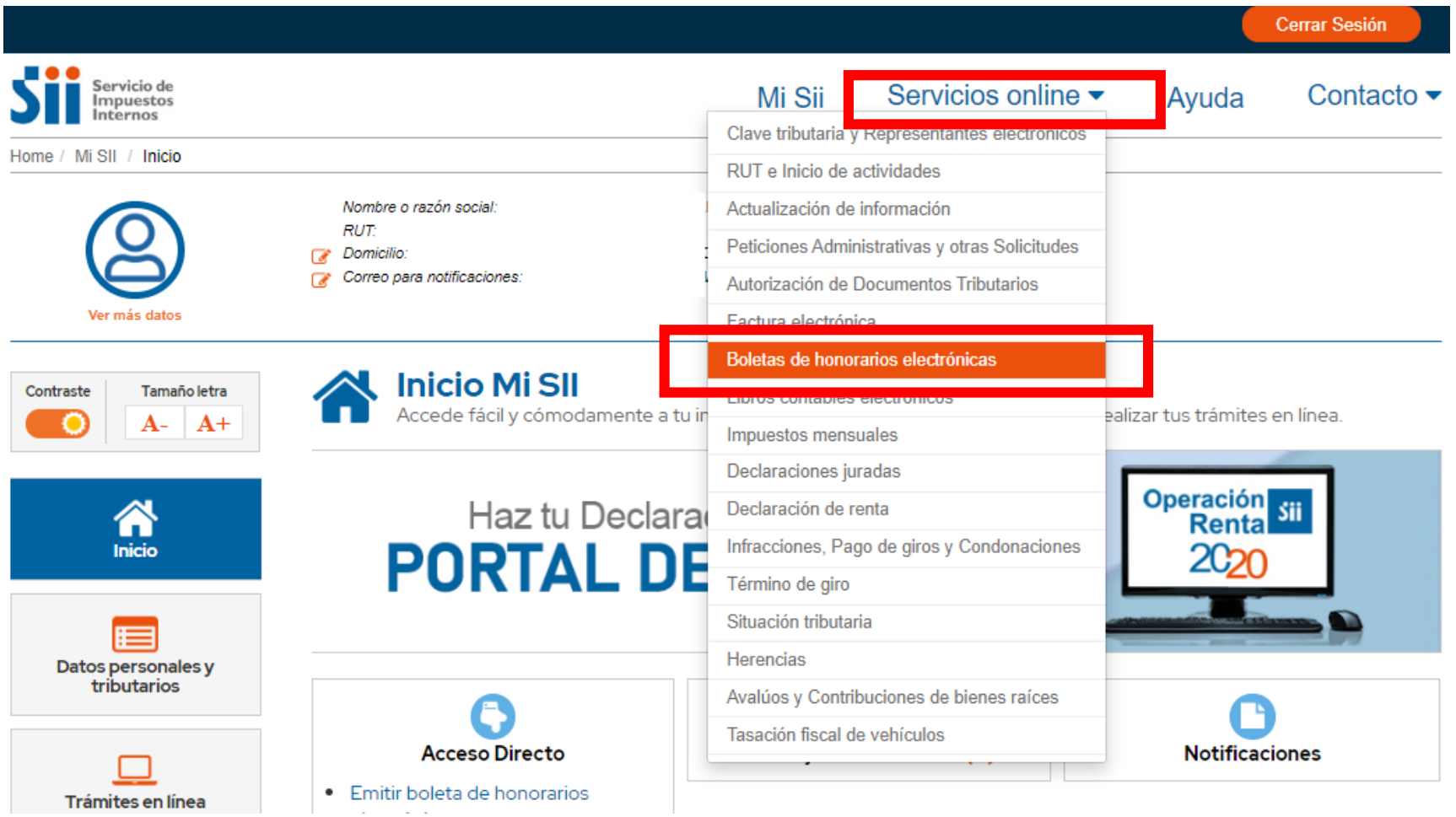

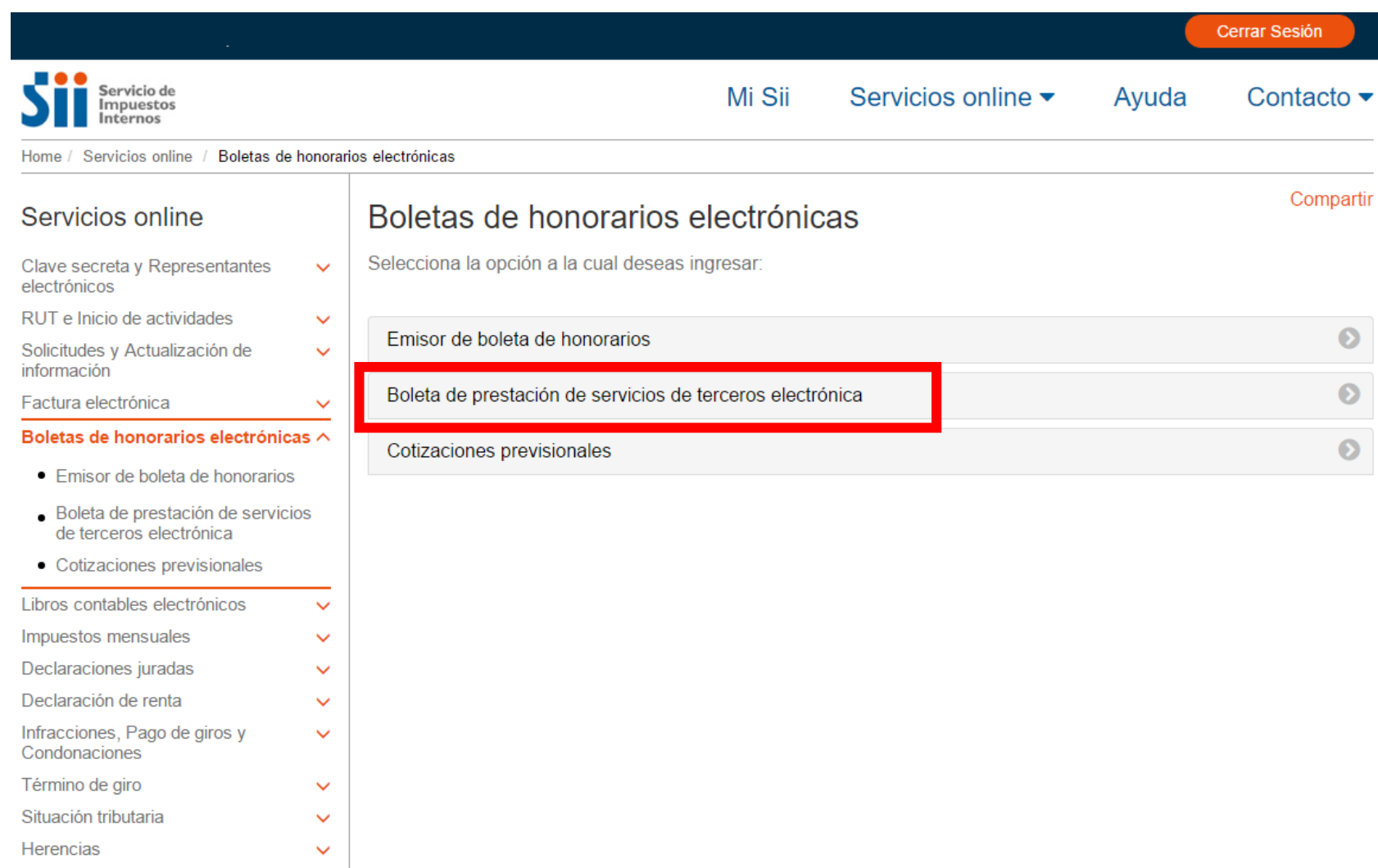

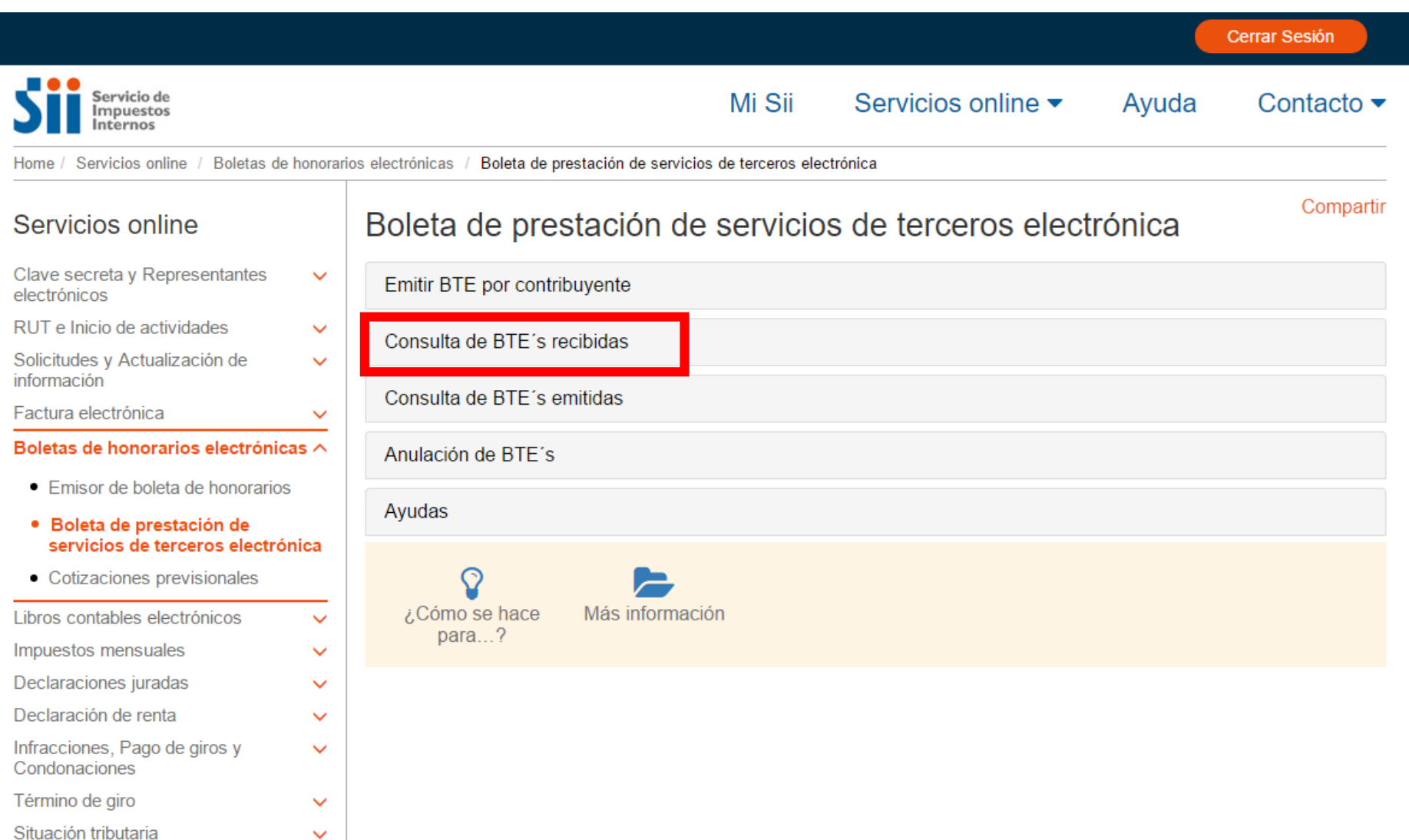

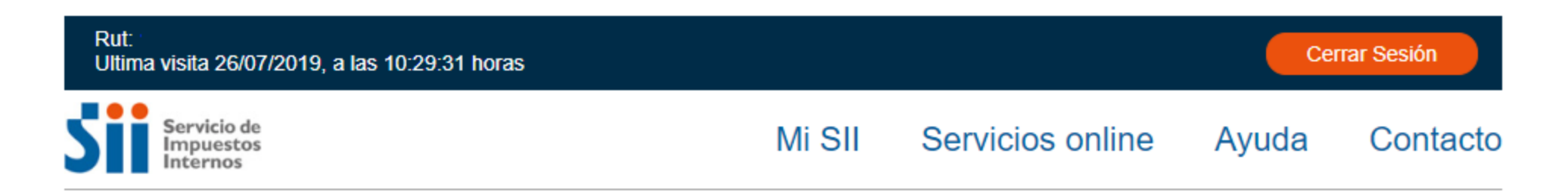

#### **CONSULTA BTE's RECIBIDAS**

A través de esta página, las personas que han recibido Boletas de Prestación de Servicios de Terceros Electrónicas como comprobante del pago de los servicios prestados, podrán observar sus boletas en forma resumida o en detalle.

Según el tipo de consulta que requiere efectuar, es la información que deberá completar.

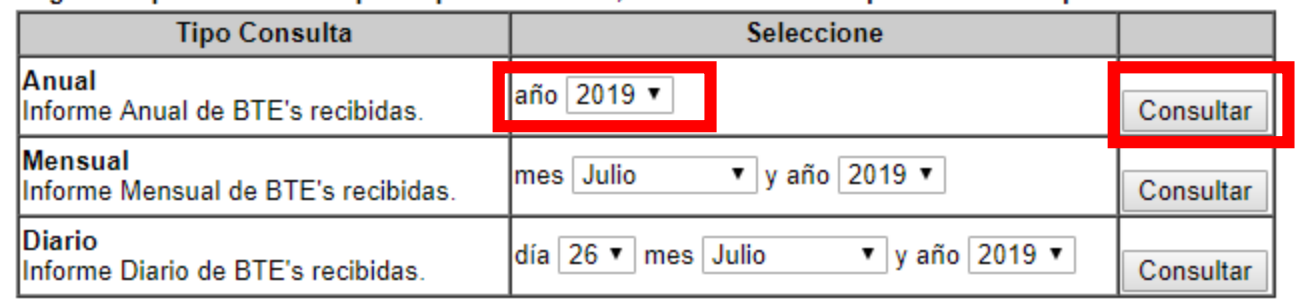

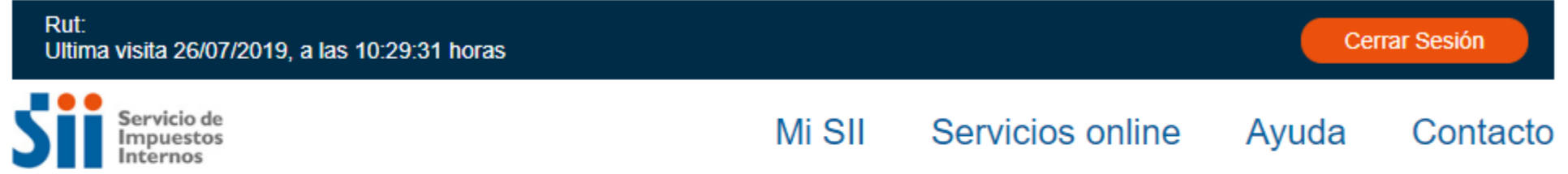

#### **INFORME BTE's RECIBIDAS**

En este informe se refleja el detalle de cada Boleta de Prestación de Servicios de Terceros Electrónica recibidas por el contribuyente durante el período en consulta.

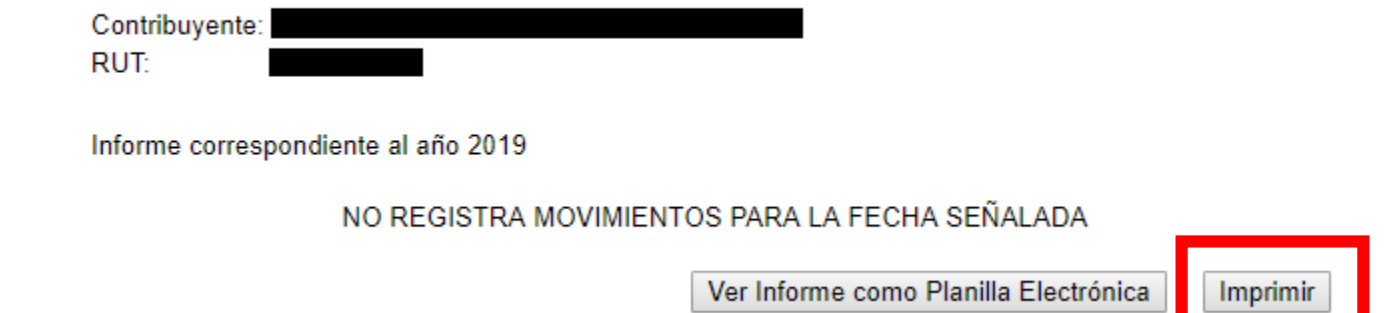

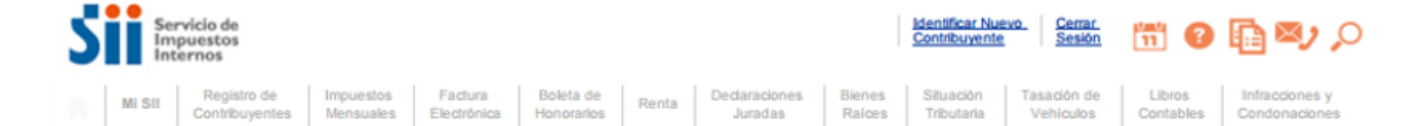

#### **INFORME BTE's RECIBIDAS**

En este informe se refleia el detalle de cada Boleta de Prestación de Servicios de Terceros Electrónica recibidas por el contribuyente durante el período en consulta.

Contribuyente:

**RUT:** 

Informe correspondiente al año 2016

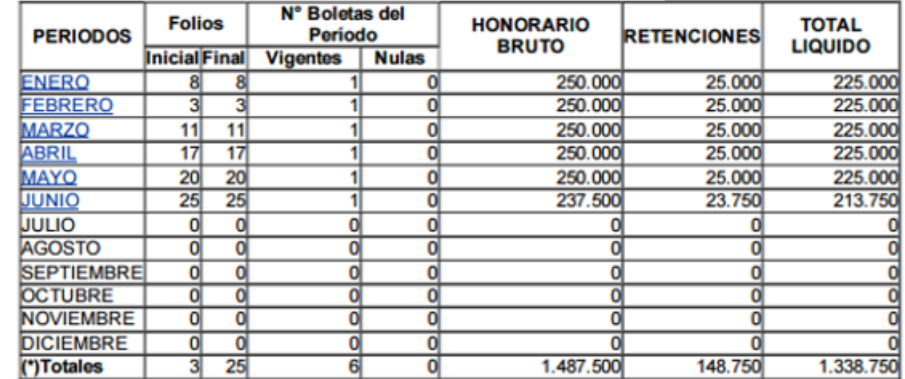

(\*) Los valores totales no consideran los montos de las boletas anuladas.

Volver al Menú

Ver informe como planilla electrónica

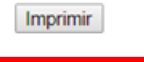

**En ambos casos, en la opción "Destino", pincha "Cambiar" y luego "Guardar como PDF". 10 Marca además "Encabezado y pie de página", para que se vea la fecha de la descarga.**

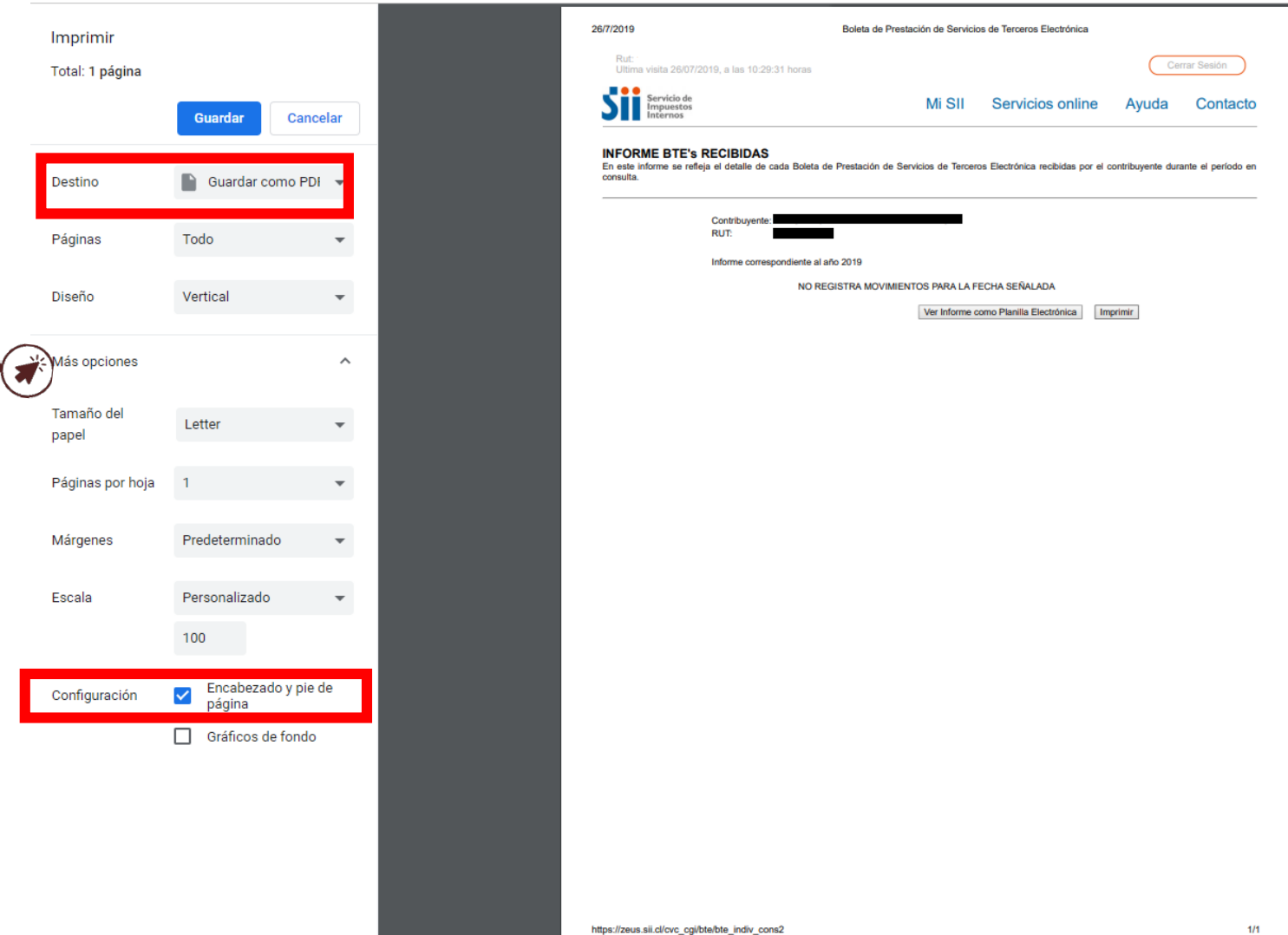

# **¡ATENCIÓN**

**Recuerda que debes descargar los informes del año actual y del año anterior. Para obtener el segundo informe, repite los pasos del 7 al 10. Luego, guarda ambos documentos en una carpeta comprimida y adjúntala al formulario. |<br>|}<br>|}**